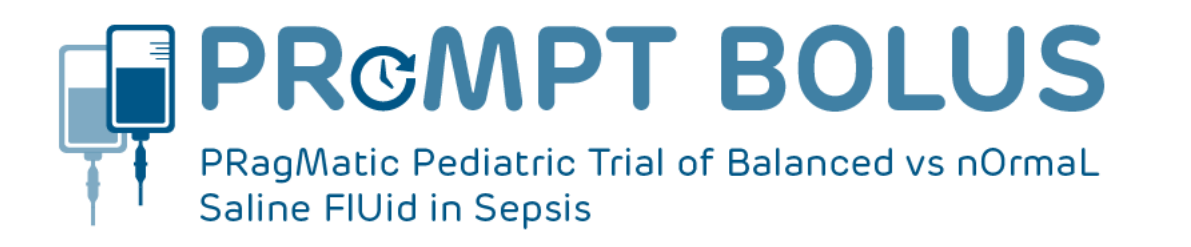

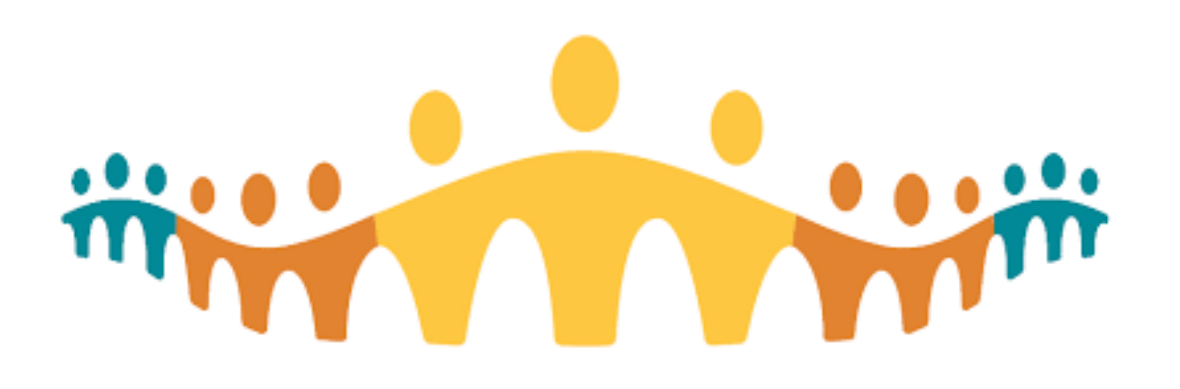

#### PRoMPT BOLUS Update for CC Best Practice Alert (BPA) integration

Protocol Version: 2.0, 27-Apr-2022 Date: 20-Oct-2022

### What's the deal with Best Practice Alerts (BPAs)?

- BPAs are designed to guide clinician decisions in the CC environment
- BPAs will appear on the CC screen if a specific set of criteria are met, presenting the clinician with defined options

## The PRoMPT BOLUS BPA

- The purposes of the PRoMPT BOLUS BPA are to
	- Help ED clinicians identify potential study participants for this pragmatic trial
	- Support communication with ED and Inpatient teams related to participant enrolment.

Note: The BPA does NOT replace the other processes of screening, completing eligibility forms, opening randomization envelopes and treating the participant.

## What does the PB Study BPA look like?

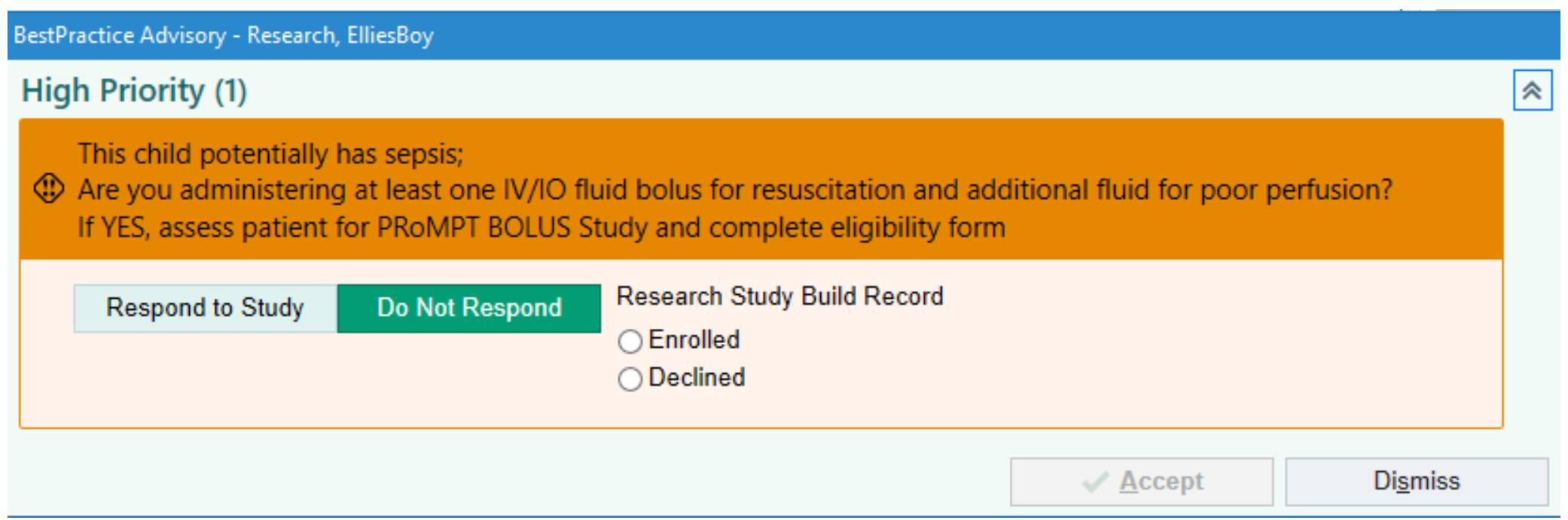

#### This is the main alert that you will see

# When will the BPA show up?

The PB Study BPA trigger criteria include

- Aged 6 to  $<$  18yo
- Sepsis Screen positive OR sepsis/septic shock is added as a diagnosis or in the problem list
- ACH or Stollery only
- It will notify the clinician when the Orders activity is opened.

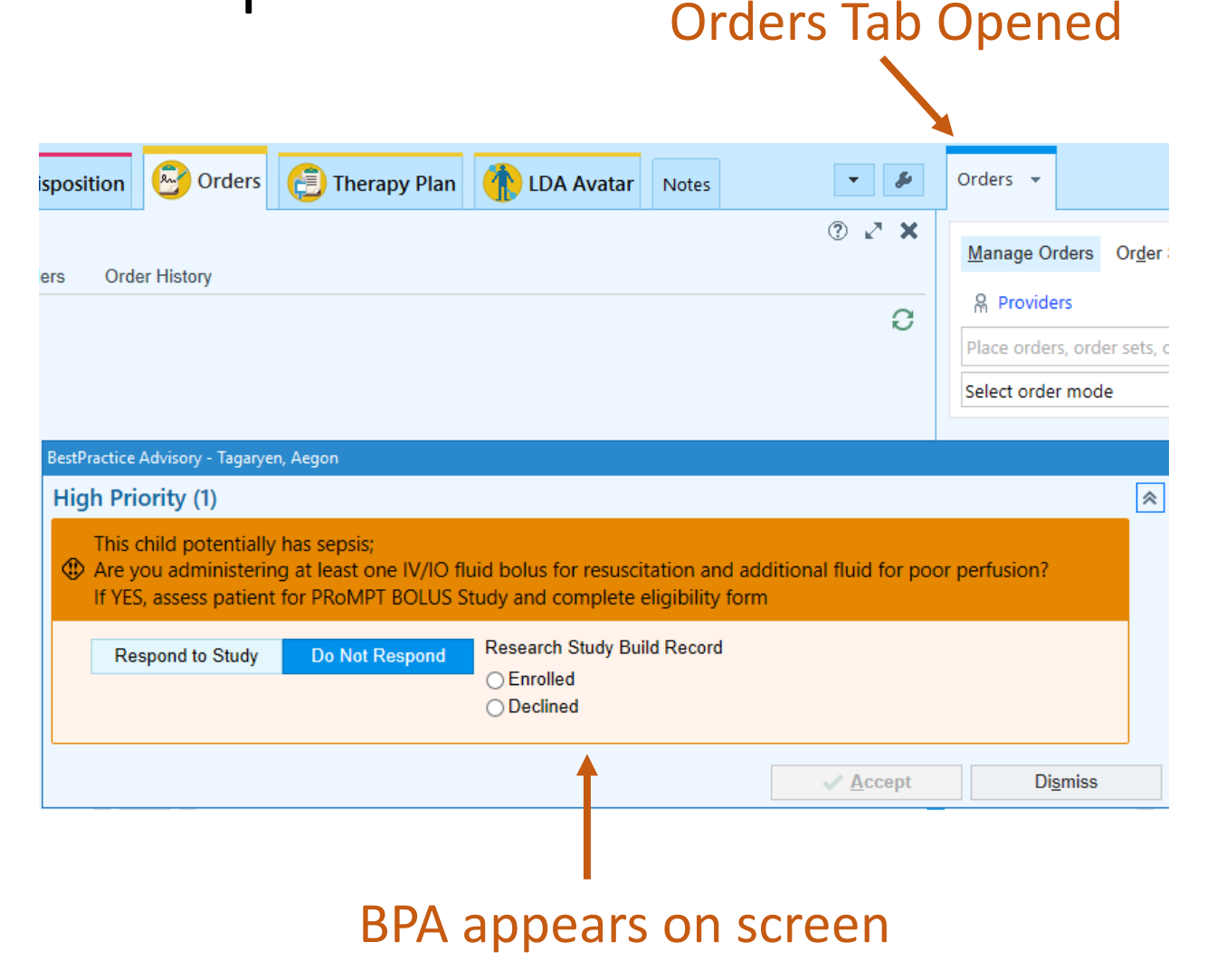

# What should I do to **ENROLL** a patient?

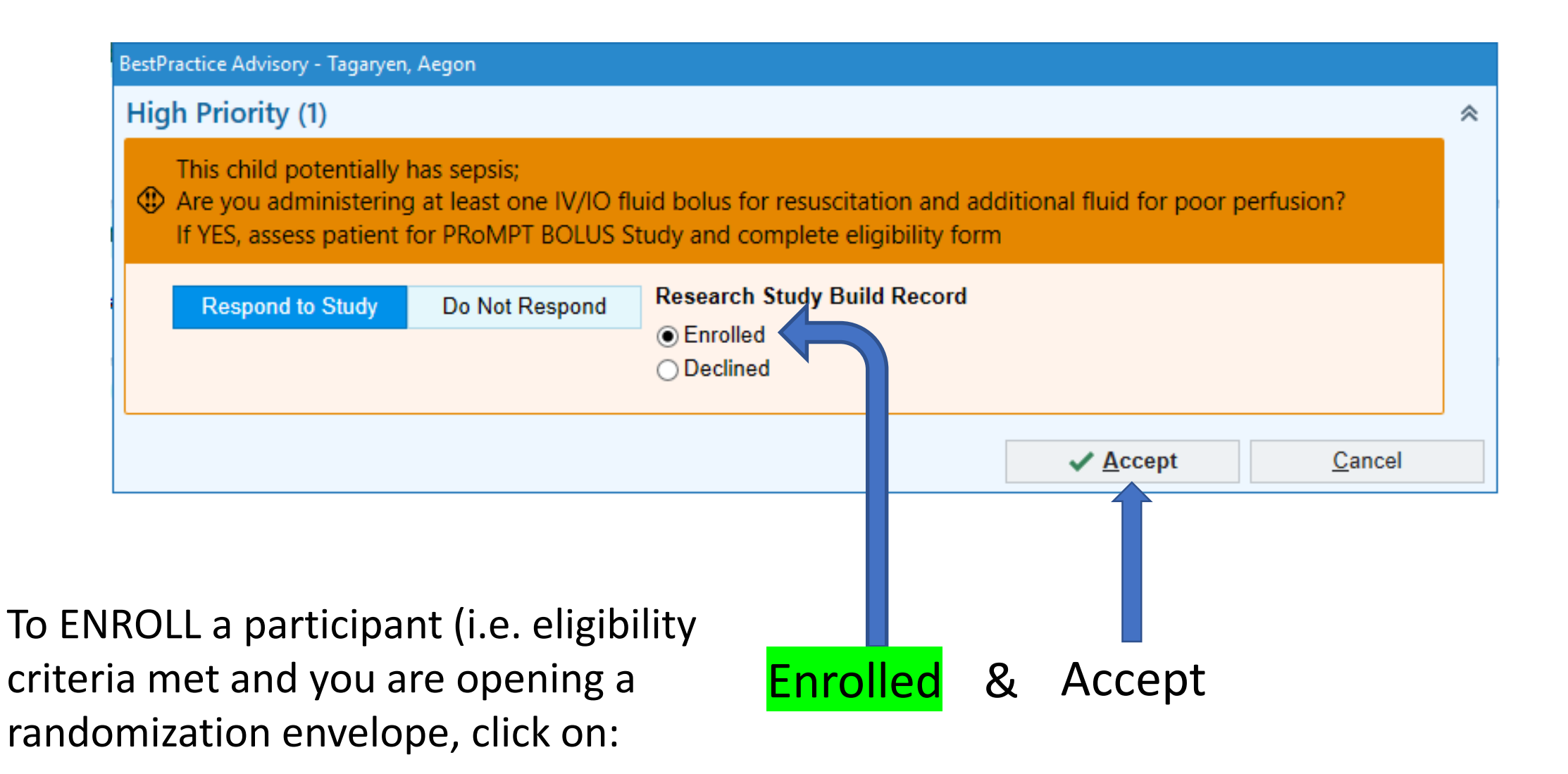

# If you enroll a participant, you will see…

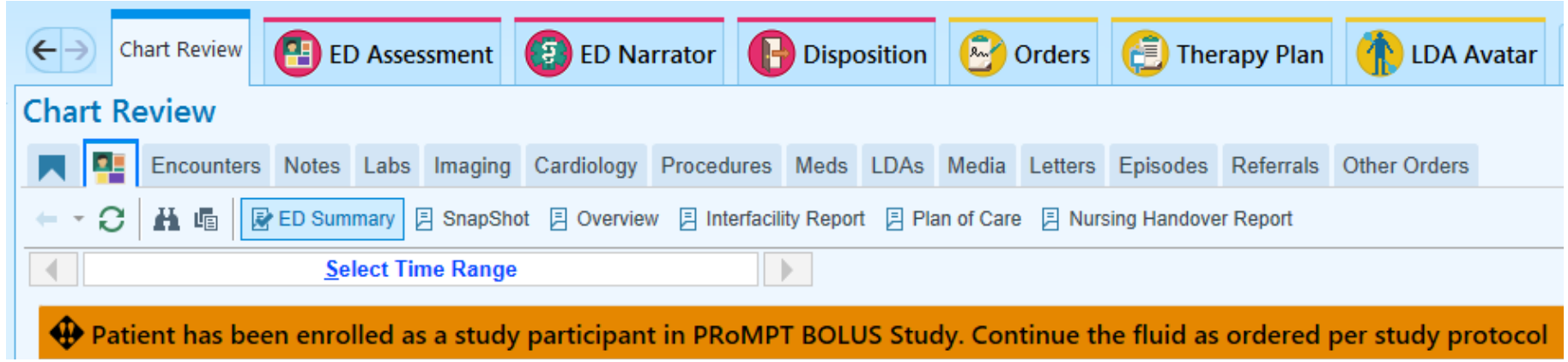

- 1) A bright orange Banner located on Chart Review ED Summary This is specific to PRoMPT BOLUS
- 2) A yellow Research Participant notification on the Story Board This is generic to all research study enrolments

These will stay in place during the intervention window (until 23:59 the day after randomization)

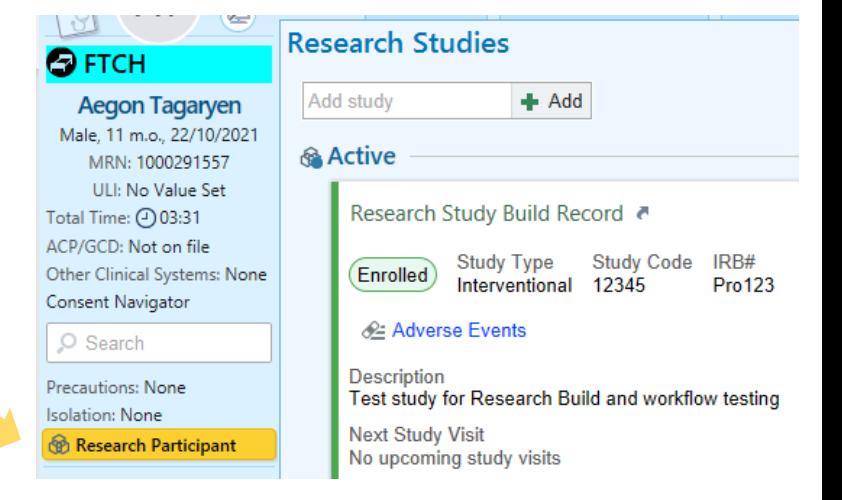

# What should I do to **DECLINE** enrolment?

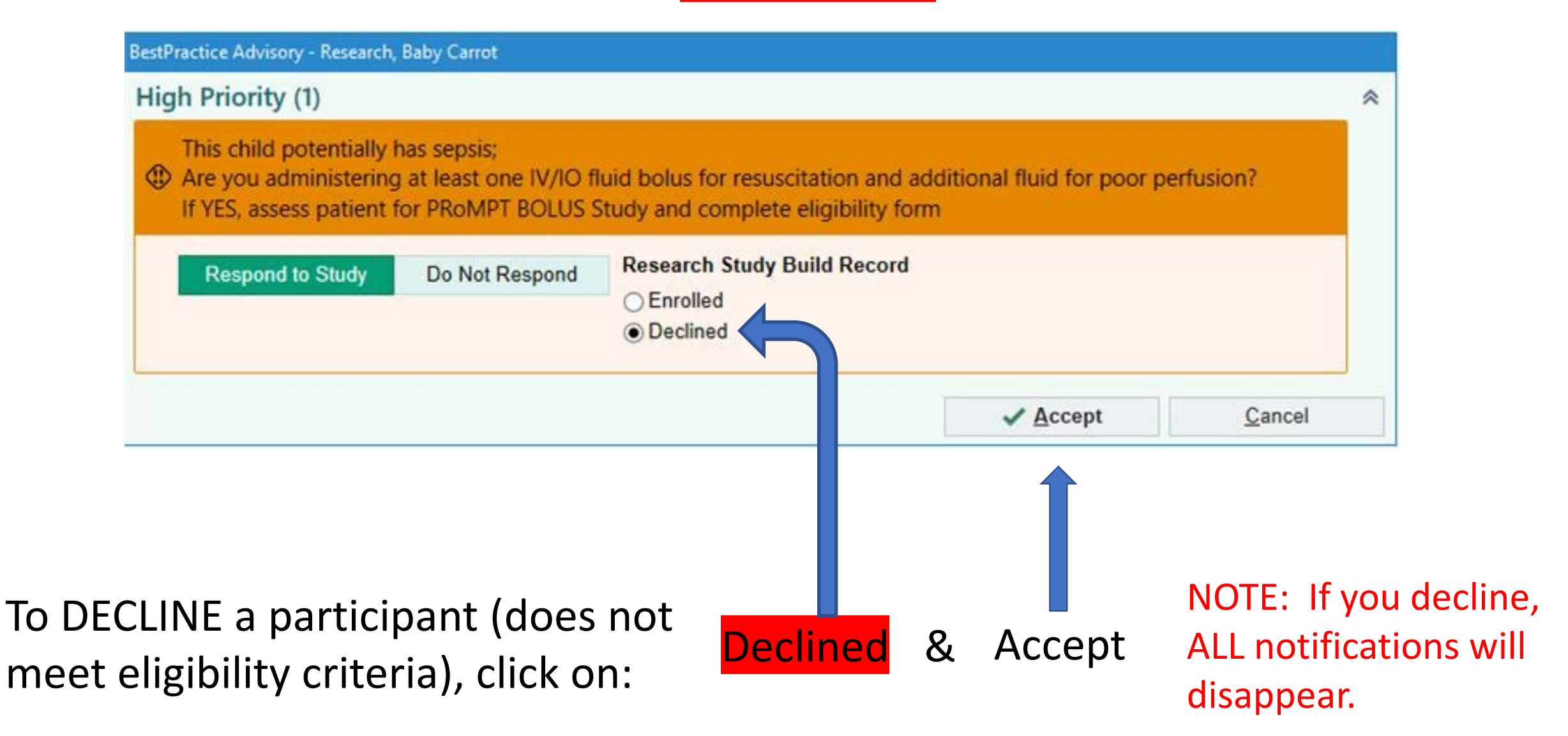

# What if I'm unsure & need to check Eligibility?

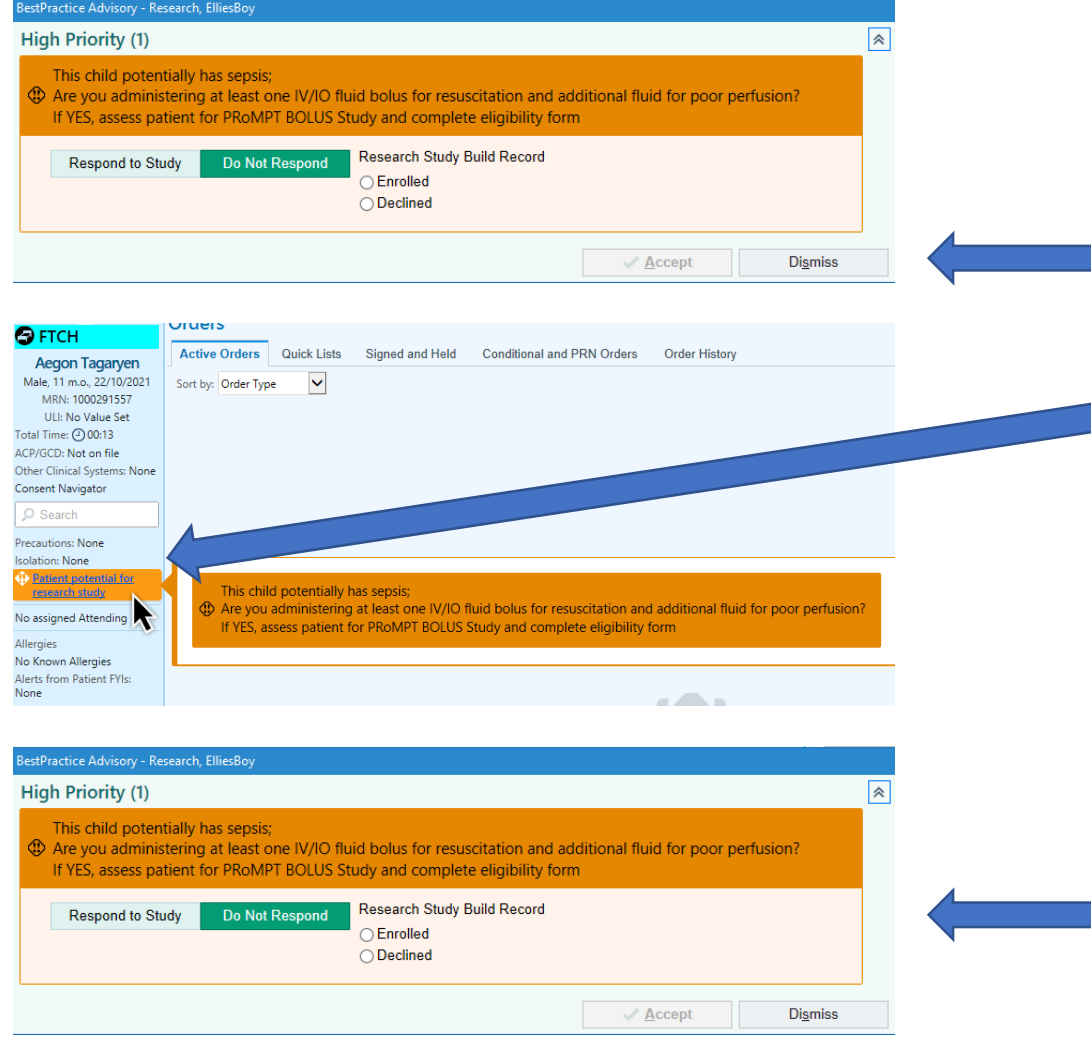

1) Click on <mark>Dismiss</mark>.

A small orange BPA notification will appear on the Story Board (hover to discover)

2) Complete a Study Eligibility Form, Sign & Date 3) Go back into CC. Click on orders tab…the BPA will appear back on your screen for completion. Choose Enrolled or Declined, then Accept.

### And to review….

- 1) If BPA criteria are met, an orange study visual will appear when you try to place an order
- 2) If the child is PB eligible, click "Enrolled" and "Accept".
- 3) If the child is NOT PB eligible, click "Declined" and "Accept"
- 4) If you are unsure about eligibility, click "Dismiss". Go complete the eligibility form. Come back to CC, go into Orders and complete the BPA, "Enrolled" or "Declined" as above.

## Feedback

- This is the 1<sup>st</sup> research BPA put into CC in Alberta.
- We will be testing this BPA for the next 3 months.
- We would love to hear your feedback during this time. Please send us any thoughts by email.
	- [graham.thompson@ahs.ca](mailto:graham.thompson@ahs.ca)
	- [bmmickie@ucalgary.ca](mailto:bmmickie@ucalgary.ca)